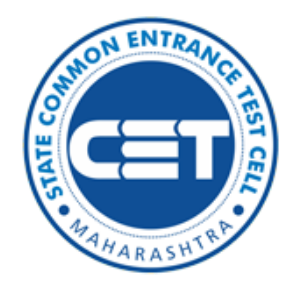

## State Common Entrance Test Cell, Government of Maharashtra

## Online Registration For MAH-B.P.Ed.-CET 2022

User Manual

(For Technical Help Only)

+91-9028646040, +91-7066827093 (10:00 AM to 06:00 PM)

dhe.cetreg2022@gmail.com

Index

#### New Registration

### Click on the New Registration button to fill the Application form.

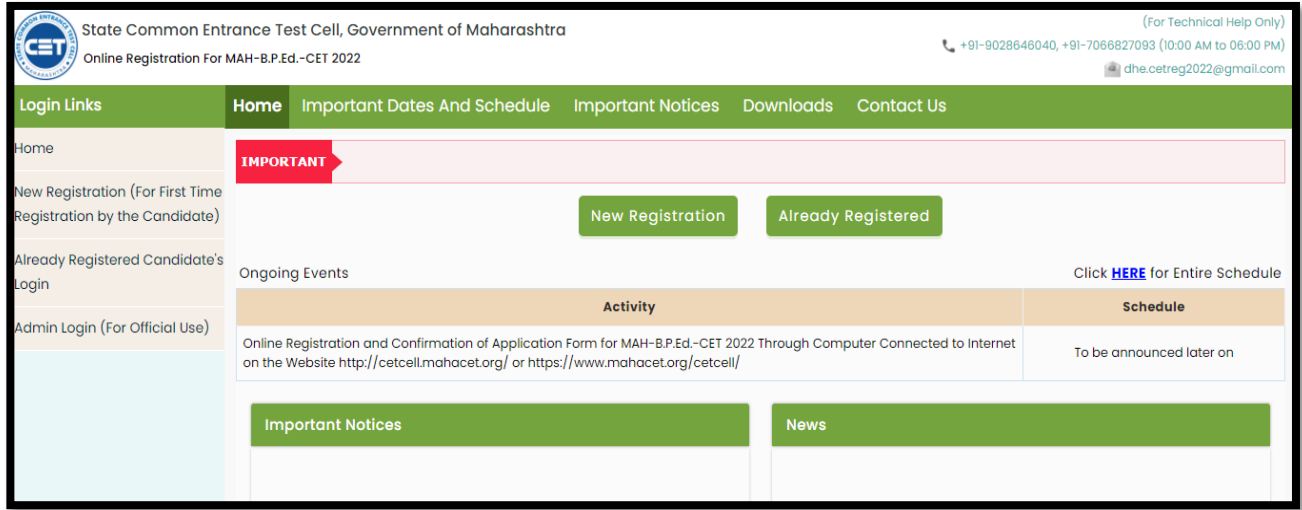

Pre-Requisite for MAH-B.P.Ed.-CET 2022 / एमएएच-बी.पी.एड.-सीईटी २०२२ परीक्षेसाठी पुर्वापेक्षित अट

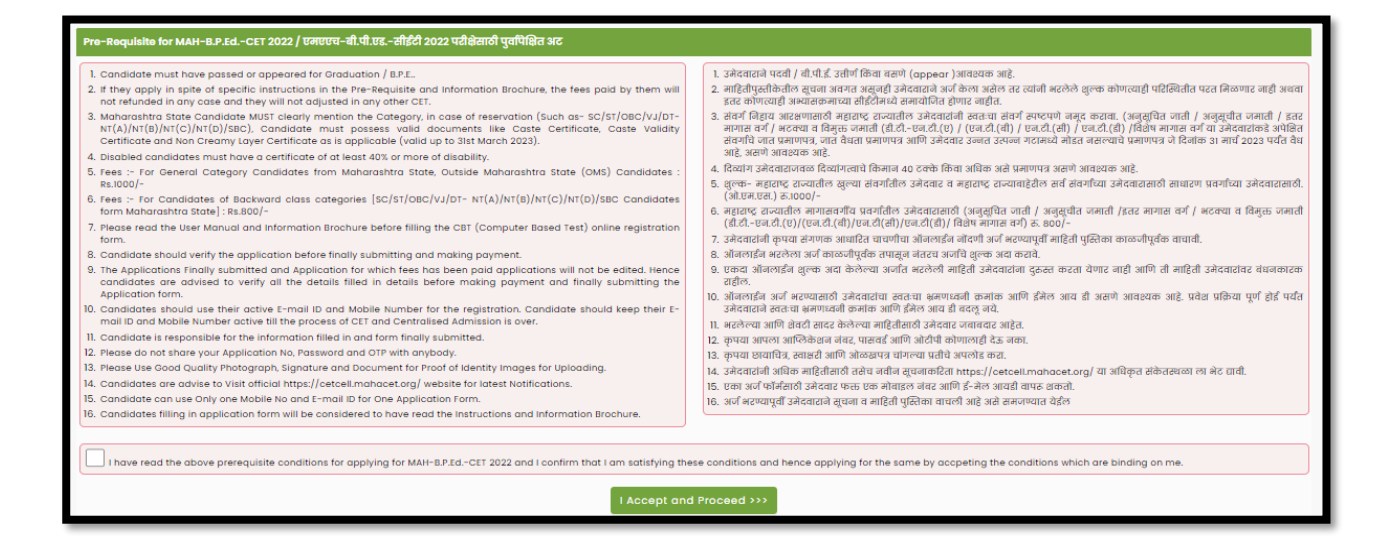

The Candidate is required to read the prerequisite conditions before applying for MAH-B.P.Ed.-CET 2022. Then click on the Check box to proceed Further.

#### Registration Details

Personal Details: fill in the details as filled below.

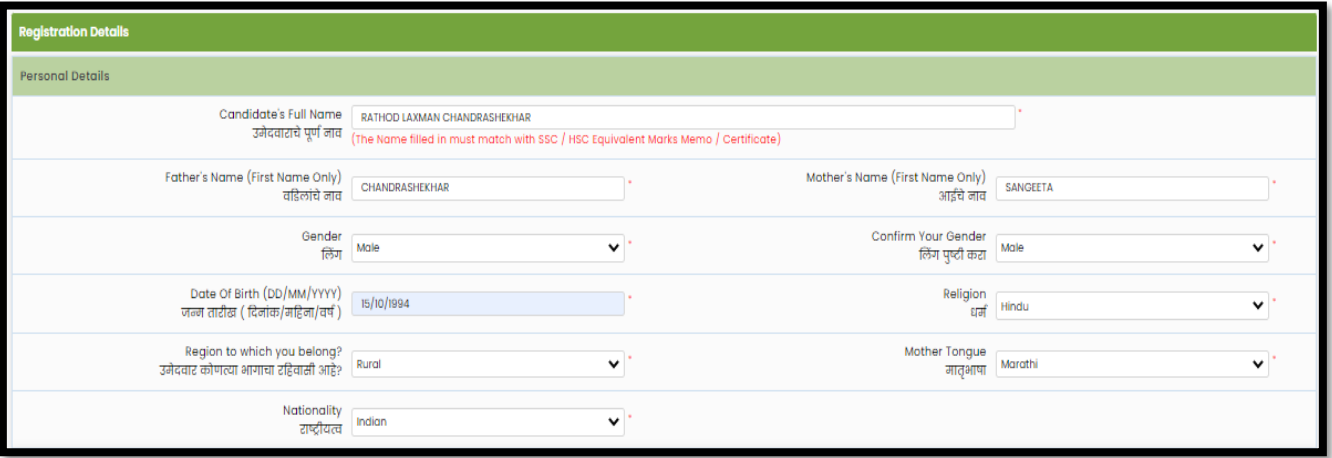

Permanent Address: Enter details as shown below.

If the Permanent and correspondence address of the candidate is the same then, the candidate needs to select "Yes" otherwise manually fill in the details.

#### Mobile Number and Email Address

One Time Password (OTP) will be sent to the mobile number given below for activation of your login. Kindly make sure that your mobile number is correct. This mobile number will be used for all future communications. Candidates can use one Mobile No for One Application Form.

The candidate has to enter the mobile and Email. (Candidate can use Only one Mobile No and E-mail ID for One Application Form.)

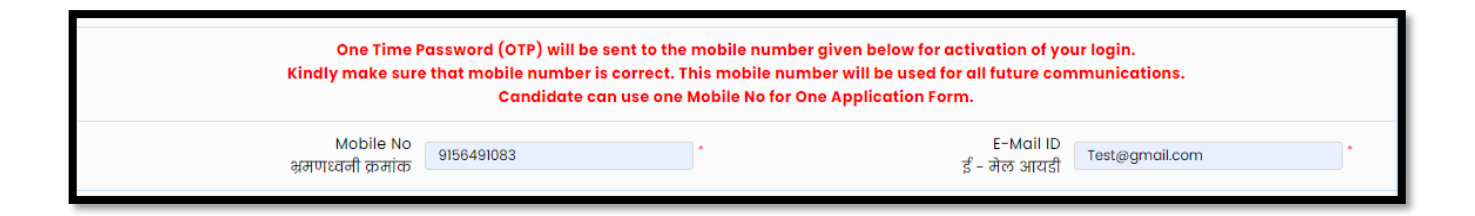

#### Choose Password

Choose your Password as per the criteria shown in the text and enter the security Pin as shown. Click on the "Save and Proceed" button.

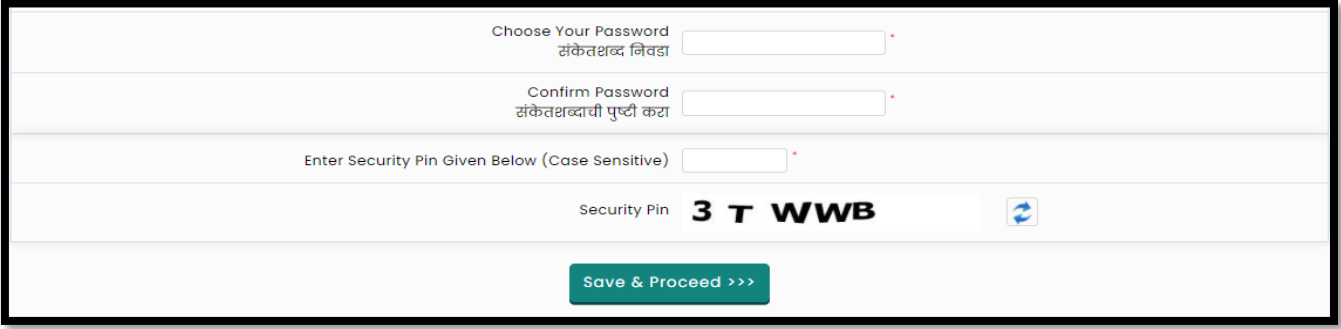

#### Verify One Time Password

To generate an Application ID Candidate, need to verify his/her registered mobile number. State CET Cell will send you a One Time Password (OTP) on Your Registered Mobile Number which contains the Verification code. Candidates need to enter the Received Verification Code as it is.

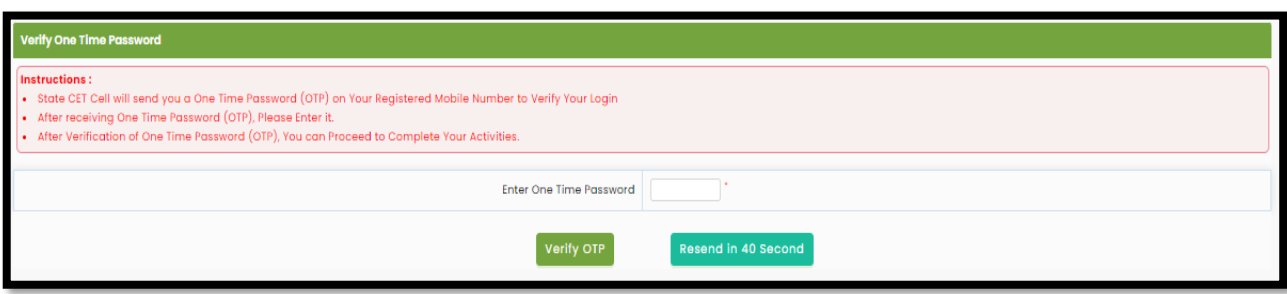

### Application Number

After Verification of OTP candidate will get System Generated Application No. As shown.

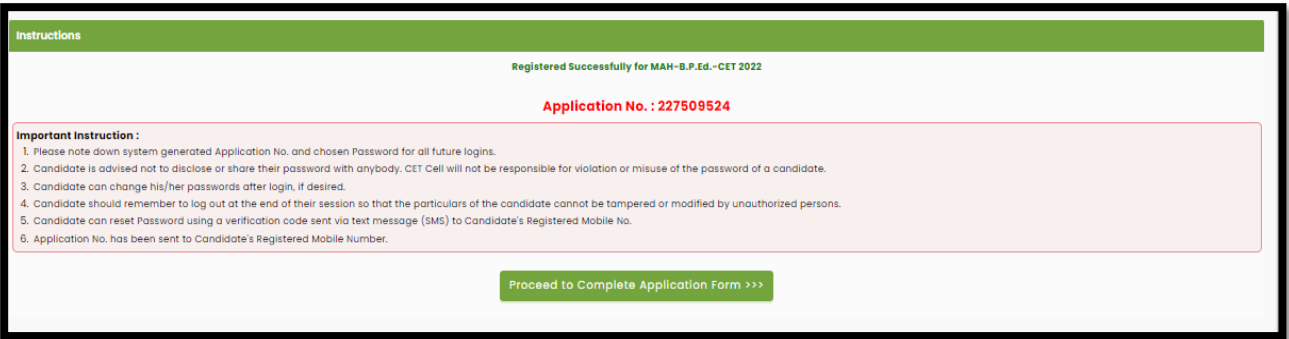

## Registered Candidates Sign In

Enter your Application No and Password to sign in to start filling out your application form.

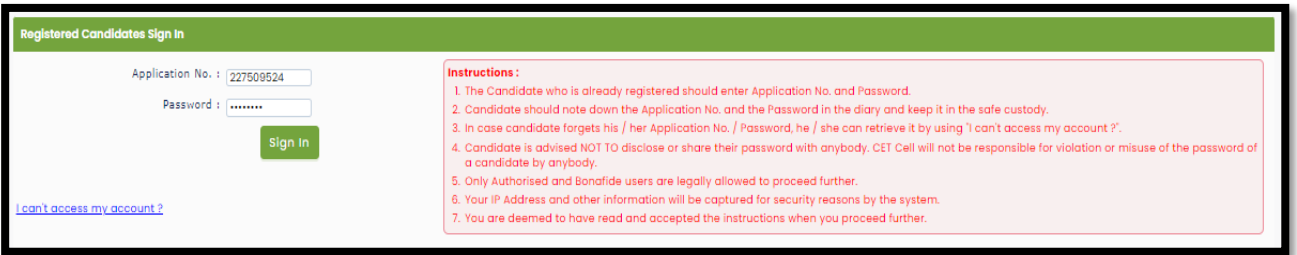

## Application Form Status/ Dashboard

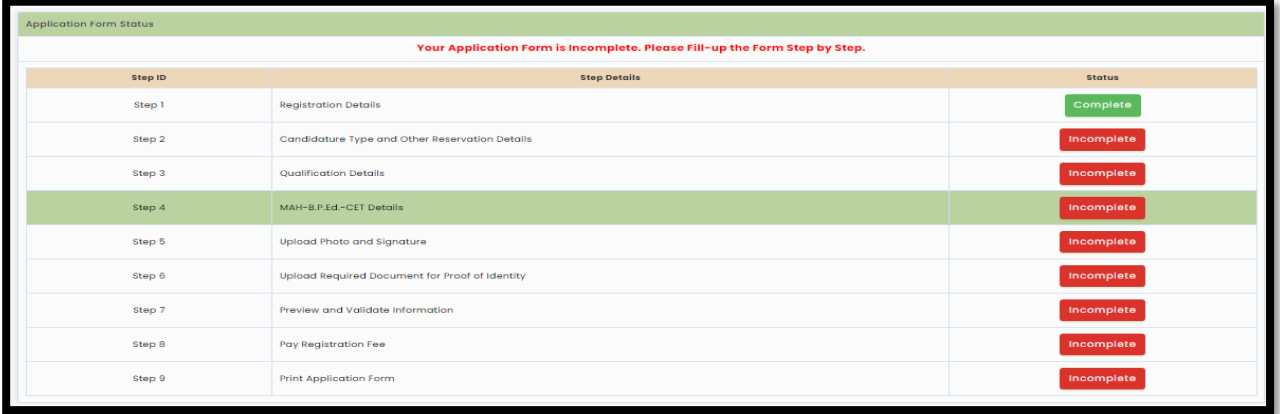

Total 9 steps are required to complete the candidate to consider his/her application to confirm. Click on the "Incomplete" button to fill in the details.

## Candidature Type and Other Reservation Details

(1) Maharashtra State Candidature. - Types of Maharashtra state Candidature: - The candidate who have completed his/her Qualifying Examination (Graduation) from the Recognized Institution from the State of Maharashtra or Candidate passing equivalent Examination from the recognised University of India or Outside or from the Board or equivalent, constituted or recognized by the Union or by the State Government which is in Maharashtra State.

And

(Type-A) A candidate who is Domicile of Maharashtra or Born in Maharashtra,

or (Type-B) The Father or Mother of the Candidate is Domiciled in the State of Maharashtra,

or (Type-C) The Father or Mother of the Candidate is an employee of the Government of India or Government of India Undertaking who is posted and reported to duty in Maharashtra State before the last date for submitting the Application Form for CAP,

or (Type-D) The Father or Mother of the Candidate is an Employee of the Government of Maharashtra or Government of Maharashtra Undertaking,

or (Type-E) The Candidates passing Graduation / Equivalent Examination from a recognized institution from a disputed Maharashtra Karnataka Border Area and whose Mother tongue is Marathi.

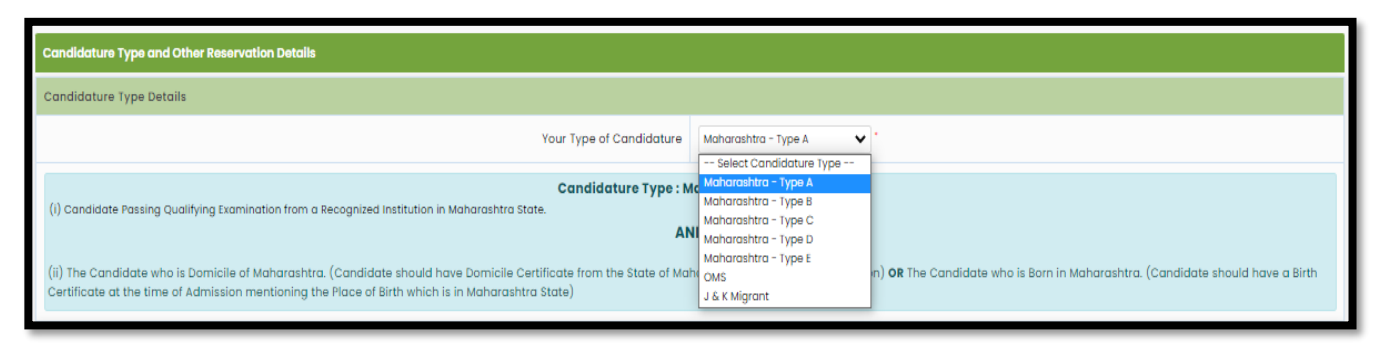

### Category Details

Only Maharashtra Candidates are asked to give information of category. Select your caste based on your caste respective required document list will be displayed. Where you need to provide the status of respective documents.

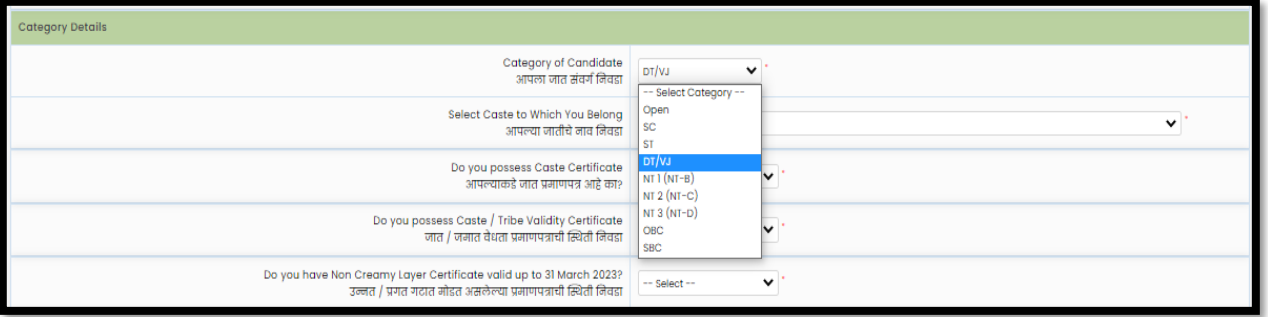

Available: If the candidate possesses the original copy of the document, then he/she can select document status as" Available".

#### Applied but Not Received

 If the Candidate is applied to get the original document in such a case, then he/she can select document status as" Applied but Not Received" and fill in the details.

#### Not Applied

If the candidate does not possess the original document or applied to get the original copy in such case, he/she can select document status as "Not Applied"

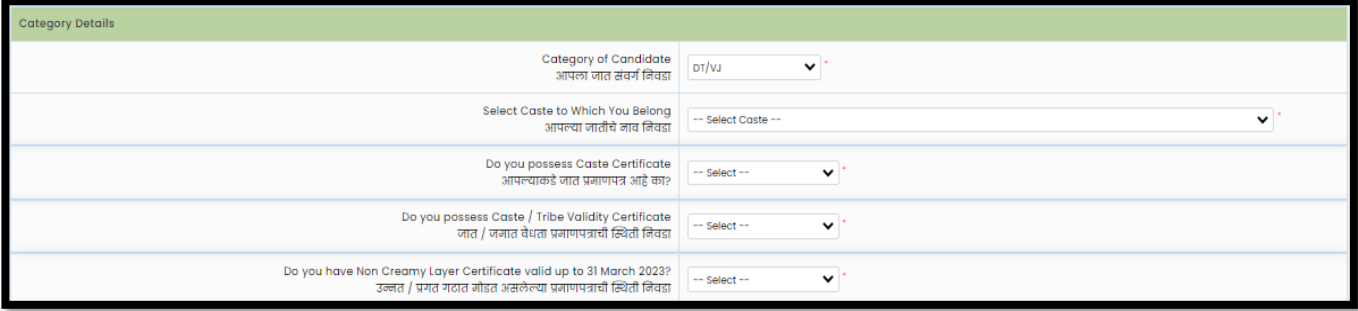

## Minority Details

IF a candidate belongs to any minority, then select "Yes" otherwise Select " $No$ ".

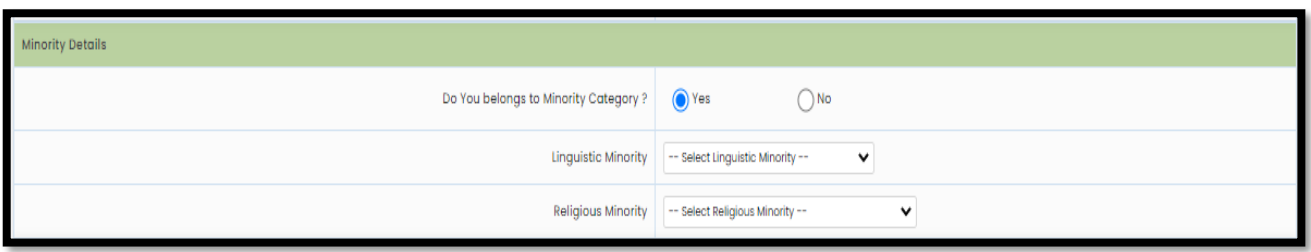

Eligibility for Appearing to MAH-B.P.Ed CET- 2022

The candidate should be an Indian National and should have passed Bachelor's Degree in any discipline with 50 % marks), ( Minimum 45% in case of Backward Class categories belonging only to Maharashtra State ) And have at least participation in the inter-college /inter-zonal /district/school competition in sports and games as recognized by the AIU (Association of Indian Universities )/IOA (Indian Olympic Association)/SGFI(School Games Federation of India) /Government of India

OR 2. The candidate should have passed Bachelor's Degree in Physical Education (BPE) with 45% marks (Minimum 40% marks in case of Backward Class Categories belonging only to Maharashtra State)

OR 3. The candidate should have passed Bachelor's Degree in any discipline with 45% marks.(Minimum 40% marks in case of Backward Class Categories belonging only to Maharashtra State) and studied Physical Education as compulsory /Elective subject

OR 4. The candidate should have passed Bachelor's Degree with 45% marks (Minimum 40% marks in case of Backward Class Categories belonging only to Maharashtra State ) and having participated in National /Inter-University /State Competitions or secured 1st ,2nd or 3rd position in Inter-college /inter–zonal /district /school competition in Sports and Games as recognized by Respective Federation / AIU/IOA/SGFI/Government of India.

5. The candidate should have passed Bachelor's Degree with participation in International Competitions

## OR

6. The candidate should have passed Bachelor's Degree with 45% (Minimum 40% marks in case of Backward Class belonging only to Maharashtra State) and atleast three years of teaching experience (for deputed in-service candidates i.e. trained physical education teachers/ coaches).

## OR

7. Candidates who has appeared for the Qualifying Examination in the academic year 2020-2022 and qualified the B.P.Ed CET 2022successfully, they will become eligible for admission to B.P.ED.2022 only if they produce Marks Memo/ Degree Certificate of the Qualifying Examination and fulfill the eligibility criteria mentioned above while filling in the Admission Form in the Centralized Admission Process (CAP) 2022 .

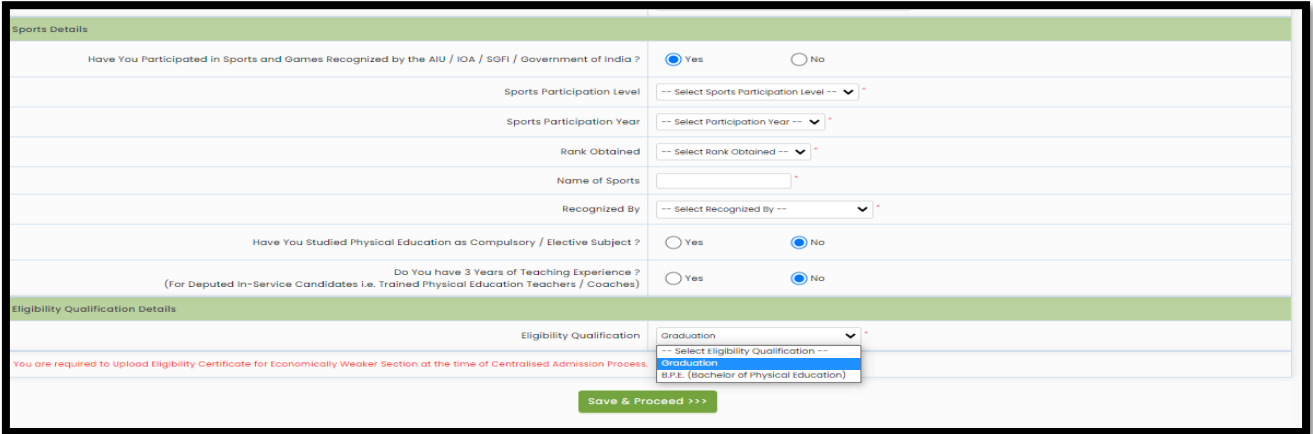

Click on "Save and Proceed" for Next Step.

OR

### Qualification Details

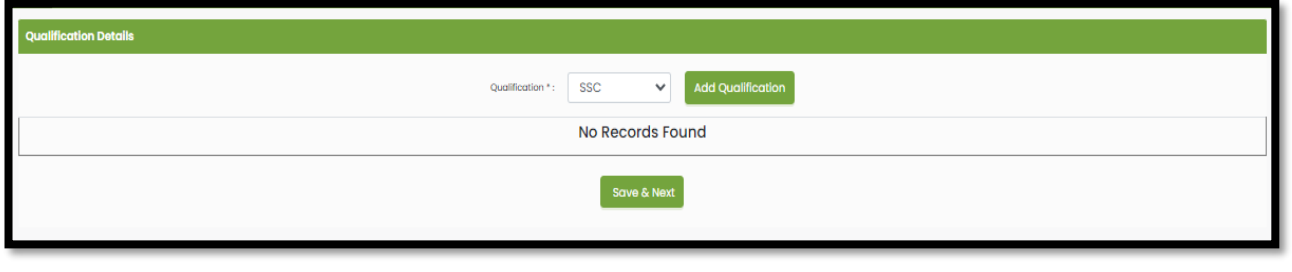

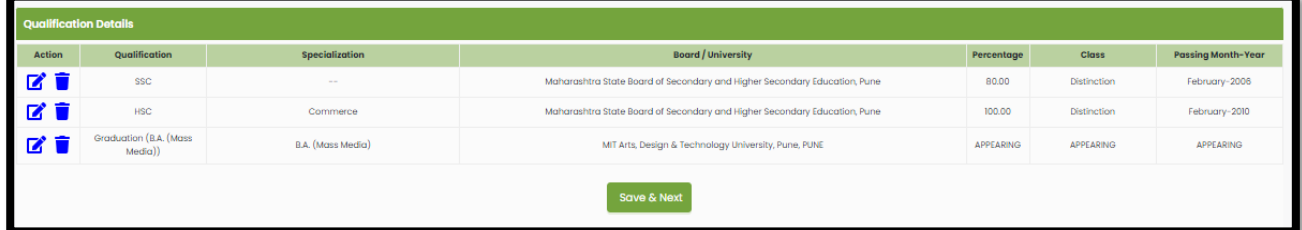

To add qualification details candidates are required to click on the "Add Qualification" Button and Ass "SSC", HSC and Graduation" details and click on the "Save and Next" button.

MAH-B.P.Ed.-CET 2022 Examination Details

Candidates need to select at least 3 different nearby exam canters from the given list.

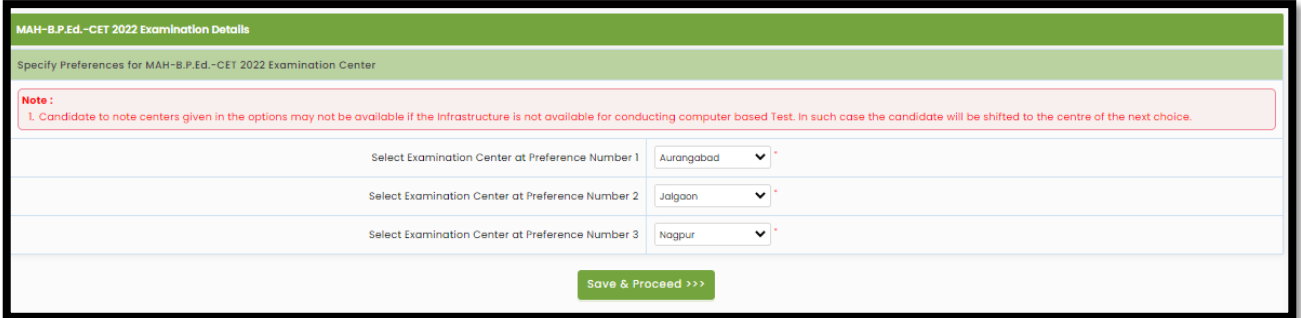

#### Upload Photograph & Signature

To upload photo and signature click on Select Upload Type to choose upload type.

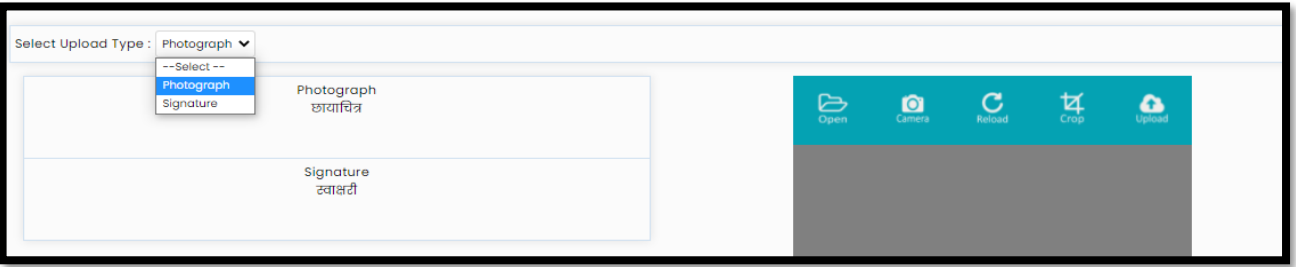

Candidates can upload the Saved photo or take Photo using a Mobile or Inbuild Camera. To upload a photo (Saved filed) click on the Open button to upload. Select the photo or Signature.

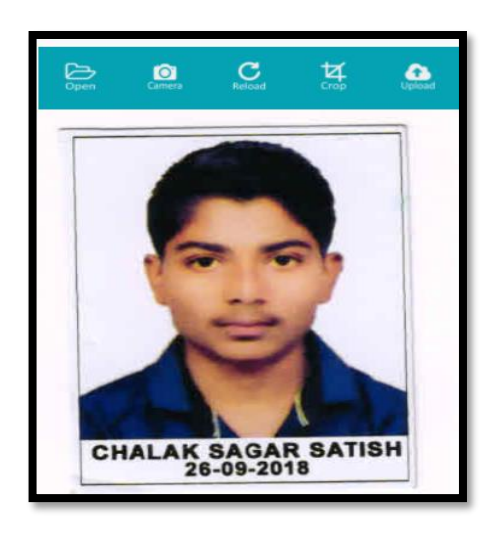

Similarly, the Candidate needs to change the upload type and navigate the signature and upload.

## Upload Required Document for Proof of Identity

The Candidates must remember that Ration Card and Learner's Driving License is not valid ID proof for the Examination and Soft Copies and Colour Xerox of the Identity Cards mentioned above are not allowed. The Candidates bringing photocopies and soft copies of the identity card will not be allowed for the Examination.

Select the Identity proof type and upload the document and click on "Save and Procced" button for next step.

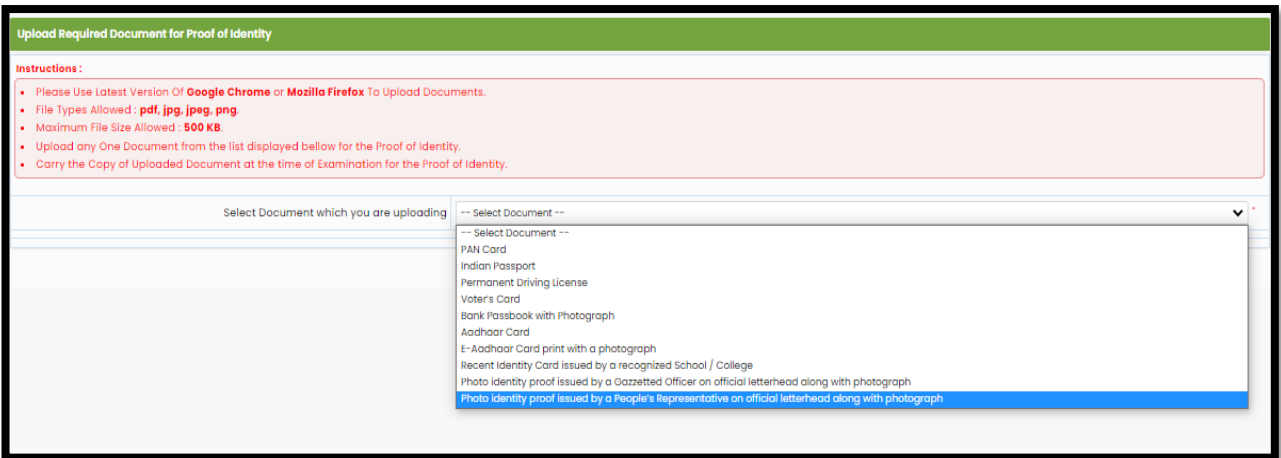

Preview and Validate Application Form

In this, the candidate needs to validate the entered information before proceeding towards final submissions.

If the candidate wants to change the information, then he/she should click on the Edit button as highlighted below

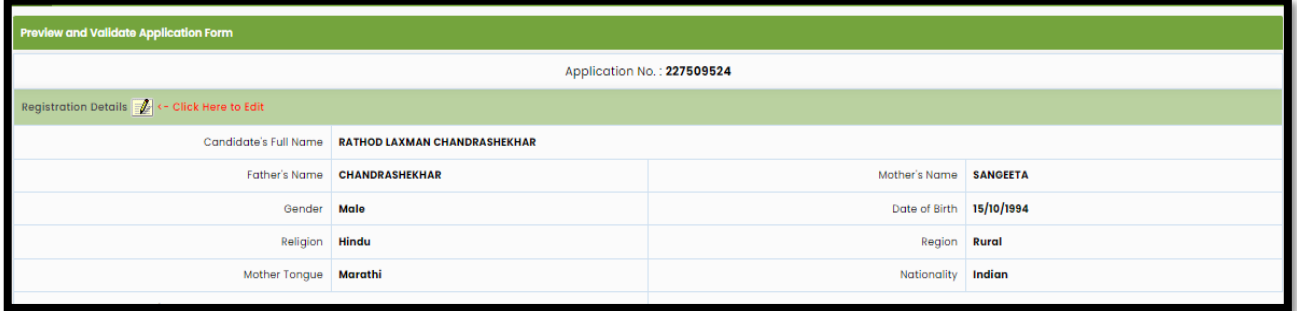

After Validation, if all the details filled in by the candidate are correct and final then the candidate should click on the "Proceed for Payment" button as shown below, for payment.

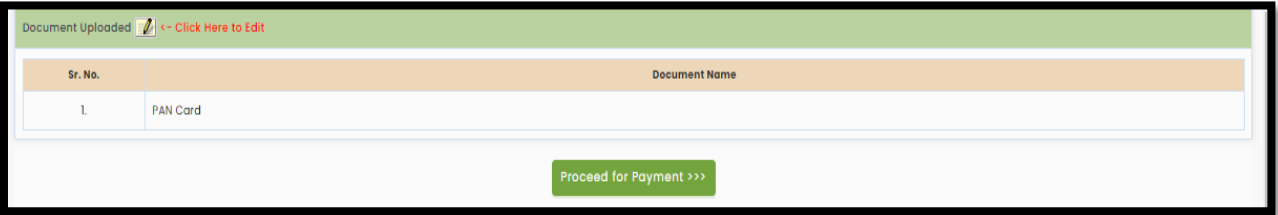

#### Self-Confirmation

To proceed towards payment, click on "Yes" as shown below.

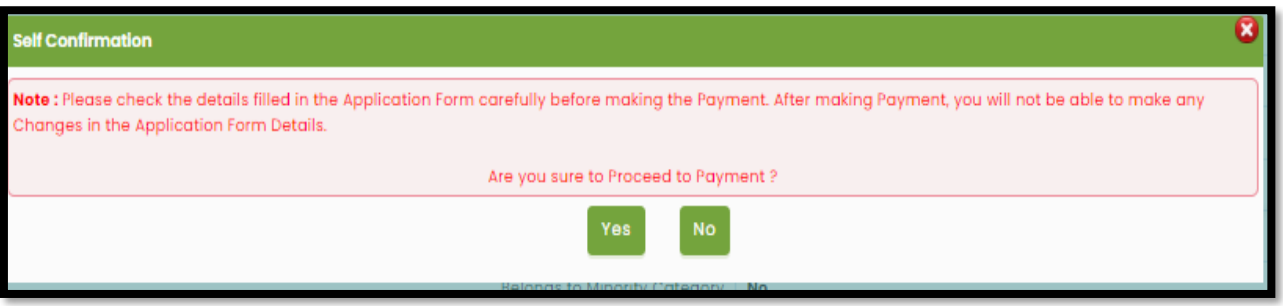

#### Registration Fee Cart

As per the Information filled by the Candidate, the applicable Application Fee will be displayed to the candidate which is required to be paid. To pay the application fee click on the "Proceed to Payment button.

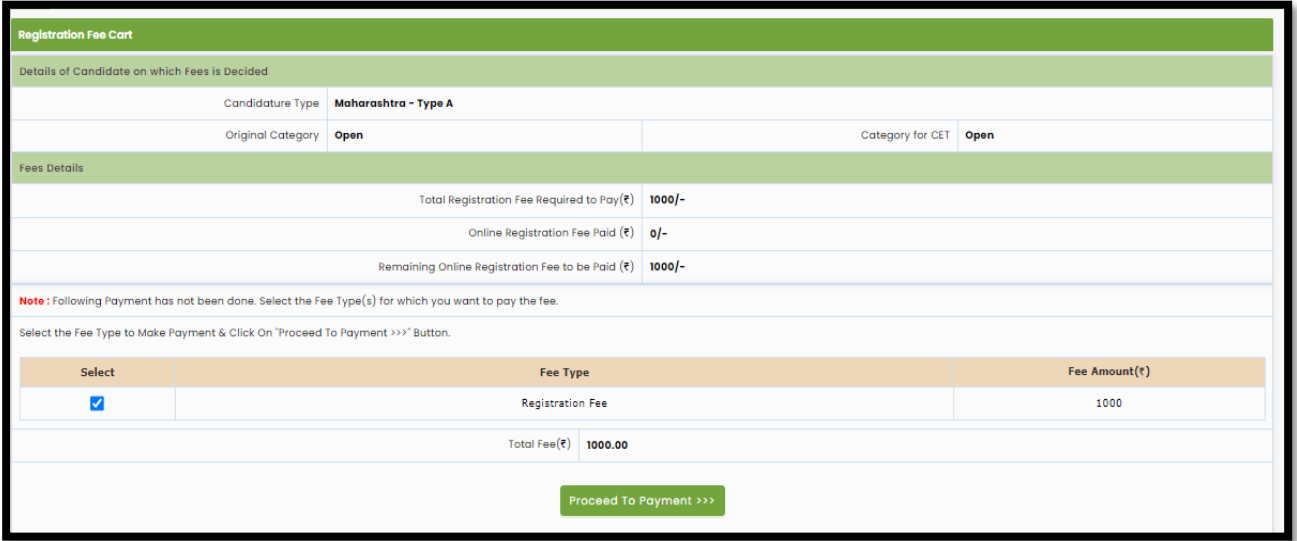

#### Payment Mode Selection

To pay the Application Fee the Candidates needs to Select "NSDL" as shown below

Select Payment the mode and pay the application fee to confirm the application form.

# Print Application form

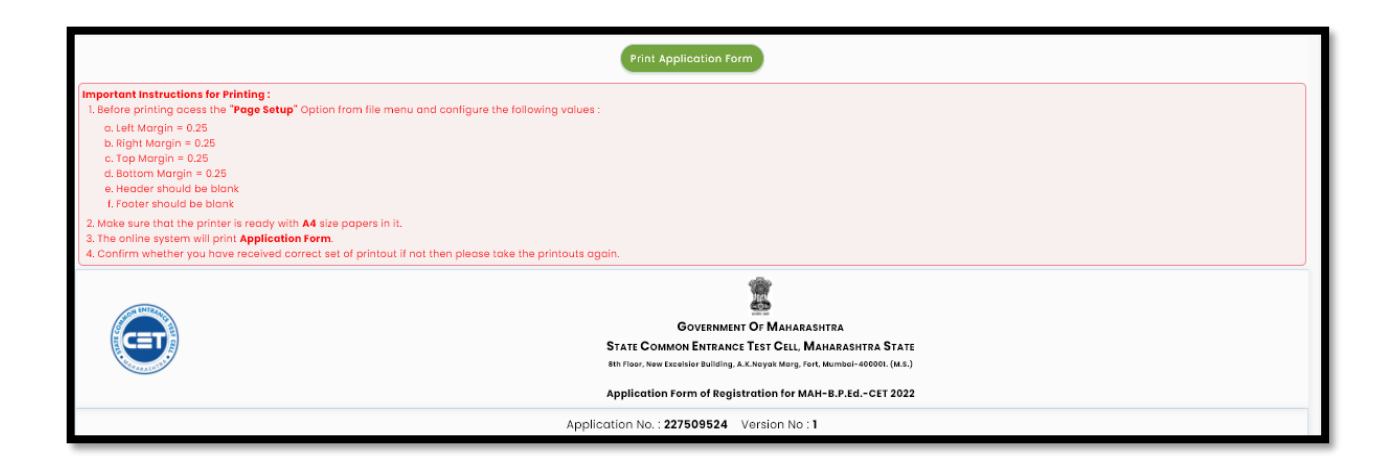